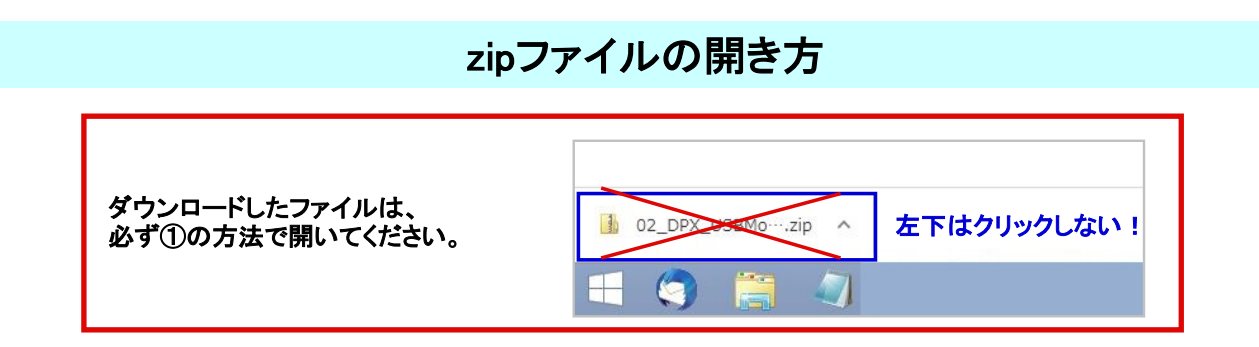

① 「ダウンロード」フォルダを縮小化し、ダウンロードしたzipファイルをデスクトップに移動します。 ※「ダウンロード」フォルダ内では展開しないでください

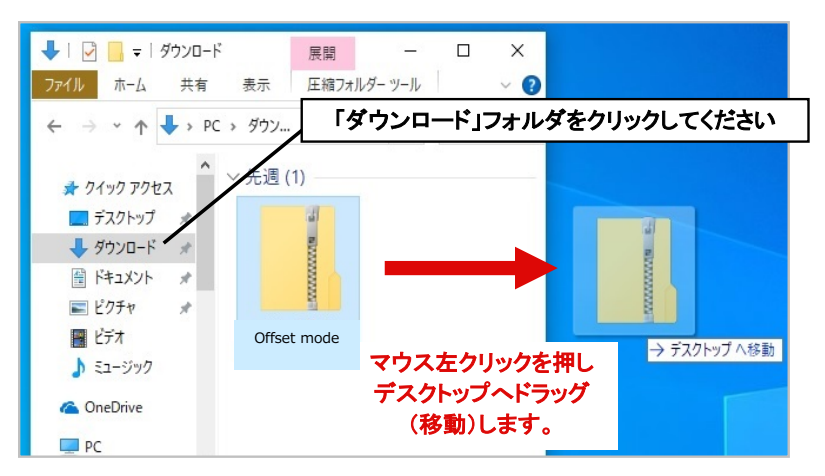

② ①でデスクトップに移動したzipファイルを右クリックし、「すべて展開」を左クリックします。

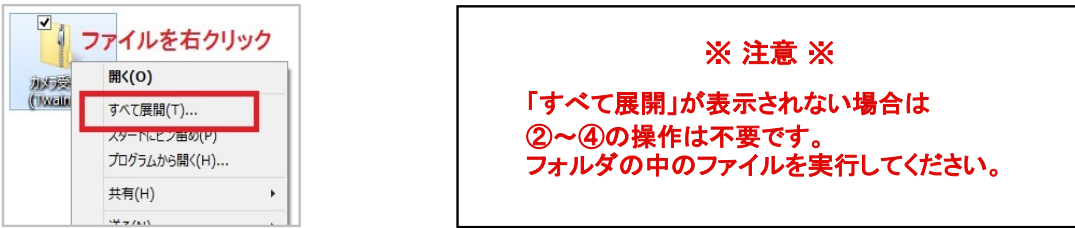

③ 「圧縮(ZIP形式)フォルダーの展開画面」が起動しますので、「展開」を左クリックします。

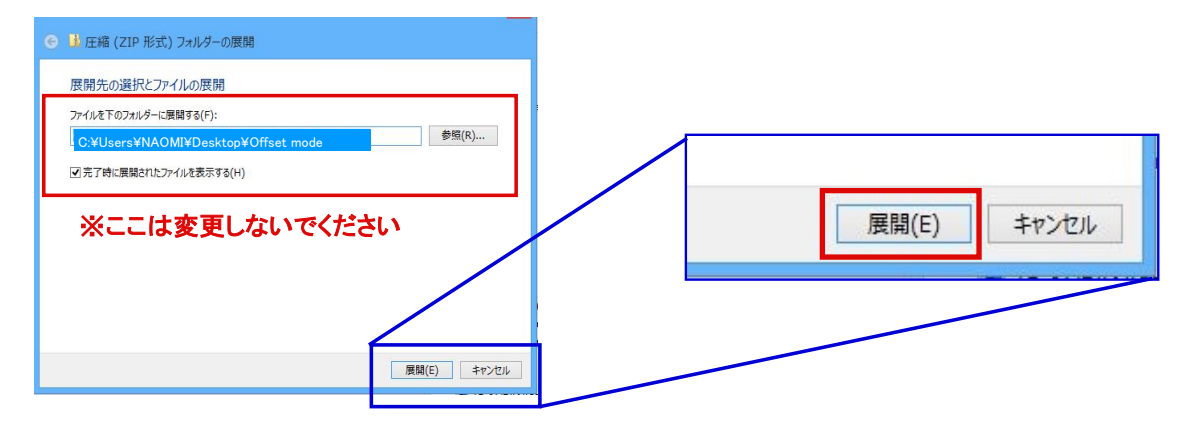

④ デスクトップに圧縮フォルダを展開したフォルダができます。

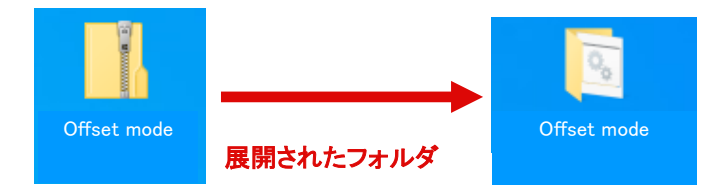